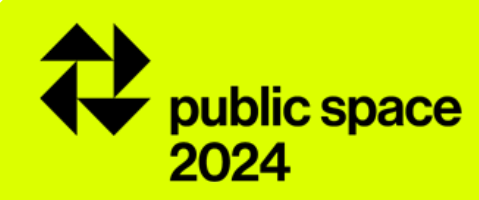

# guia d'inscripció del premi

# premi europeu de l'espai públic urbà 2024

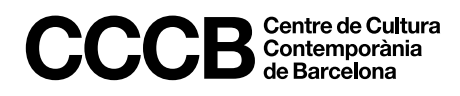

## **accés al procés d'inscripció 01**

## **Pas 1**

Entreu a l'edició 2024 de[l Premi](https://www.publicspace.org/ca/el-premi/-/edition/2024/rules) i cliqueu sobre el botó d'*Inscripció* que estarà actiu des del 5 de març fins el 16 d'abril.

Recordeu que des de la franja superior negra de la pantalla podeu canviar l'idioma de la interfície —anglès, castellà o català— en el que fareu la vostra inscripció.

En el cas que presenteu més d'una obra al Premi, caldrà repetir el procés d'inscripció per a cadascuna de les obres.

## **Pas 2**

Cliqueu sobre el botó *Nova inscripció* per començar un procés d'inscripció de zero. Si desitgeu fer més d'una inscripció al Premi, assegureu-vos de tancar la sessió de la primera inscripció —clicant a sobre del codi d'obra a la franja superior negra— abans d'iniciar-ne una nova.

Si ja heu començat el procés d'inscripció d'una obra, cliqueu *Accedir a la meva inscripció* per entrar-hi mitjançant el codi d'obra assignat i la vostra contrasenya.

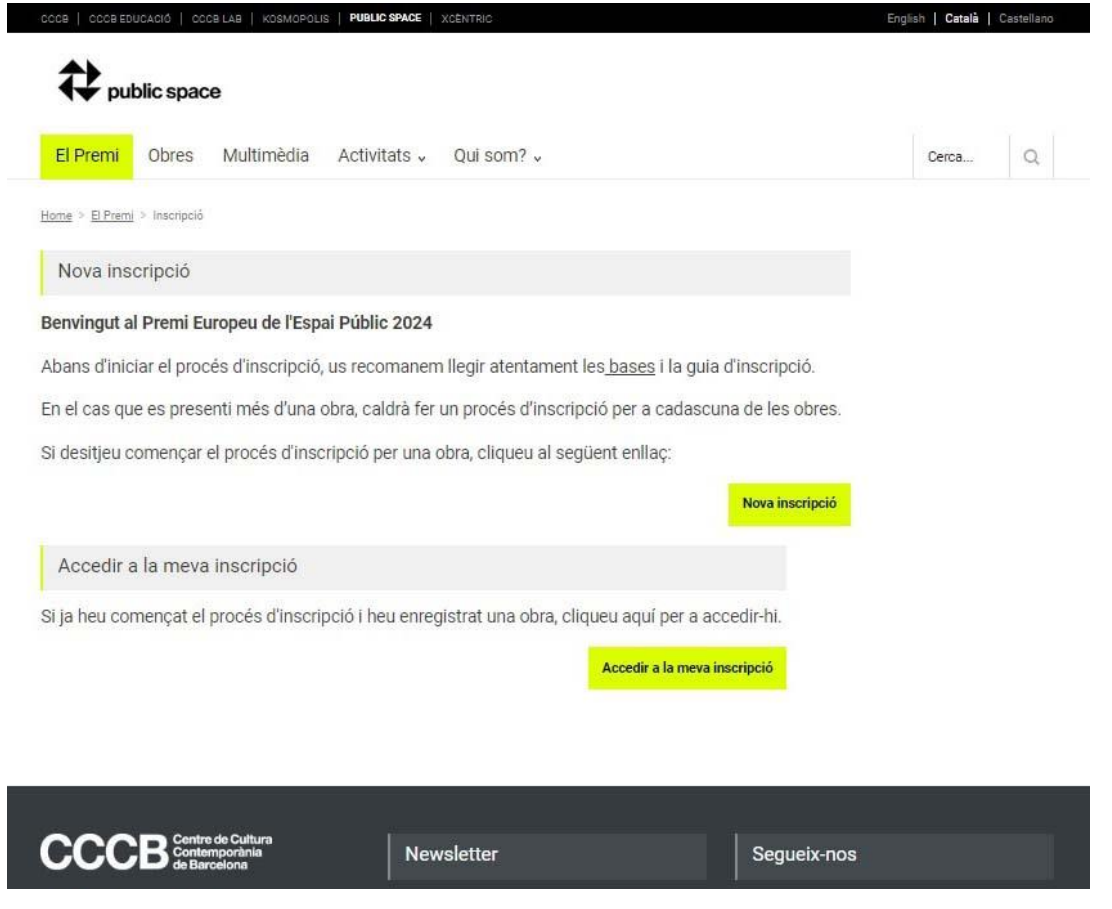

## **nova inscripció 02**

### **Pas 1: selecció de la categoria del premi**

Cal seleccionar a quina de les dues categories del premi – general o front marítim – es presenta l'obra. Una mateixa obra no es podrà presentar a ambdues categories.

### Edició 2024

## Nova inscripció

Benvinguts al Premi Europeu de l'Espai Públic Urbà 2024

Les obres han de ser presentades en nom dels seus autors i/o promotors - o institucions responsables del projecte -.

El presentador és el contacte principal amb l'organització del Premi, tant ara com més endavant per poder verificar la informació proporcionada i lliurar qualsevol altra documentació necessària.

En enviar una inscripció, els participants assumeixen la plena responsabilitat sobre l'exactitud de la informació presentada i garanteixen que s'han obtingut tots els permisos necessaris sobre la documentació lliurada per tal que Public Space la pugui publicar, reproduir i distribuir-ne còpies, en el context del Premi.

Si us plau, ompliu els camps següents amb la informació necessària i assegureu-vos que és correcta. Cal que seleccioneu en quina de les dues categories del premi - general o front marítim - voleu inscriure l'obra.

En el moment que envieu aquest formulari, es generarà un codi d'obra per a la vostra inscripció. Amb aquest codi i la vostra contrasenya podreu continuar amb el procés d'inscripció.

Per a qualsevol dubte sobre el procés d'inscripció i la documentació que cal adjuntar, us recomanem que consulteu les bases i la guia d'inscripció. Per a qualsevol altra informació o aclariment, podeu contactar amb publicspace@cccb.org

Us agraïm la vostra participació!

Categoria en què s'inscriu

Categoria general  $\bigcirc$ 

Front maritim  $\bigcirc$ 

## **nova inscripció/2 02**

### **Pas 2: informació sobre el presentador + contrasenya**

Les obres han de ser presentades en nom dels seus autors i/o promotors. El presentador és el contacte principal amb l'organització del Premi.

Cal introduir la informació en minúscules al formulari.

És important marcar la casella corresponent si voleu rebre la informació relativa a aquesta i properes edicions del Premi.

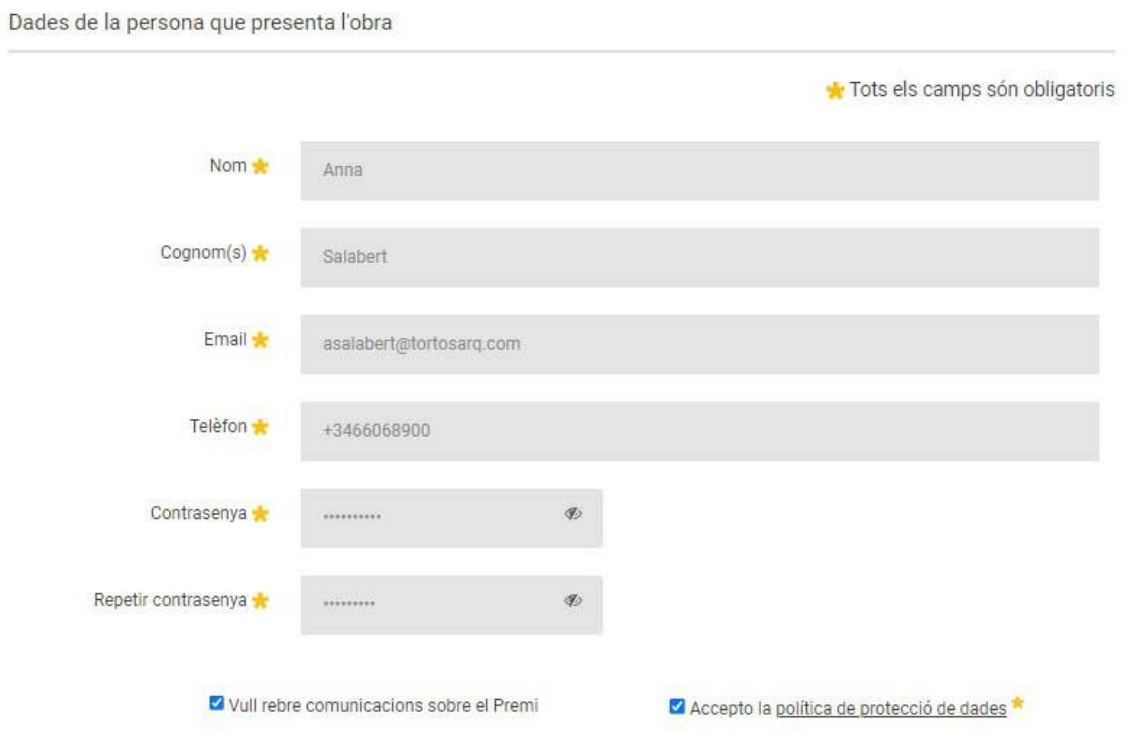

## **nova inscripció/3 02**

## **Pas 3: informació sobre l'obra**

Sempre que sigui possible, eviteu incorporar el nom de la ciutat en el nom de l'obra. Recordeu-vos de dessar la informació un cop hagueu omplert tots els camps.

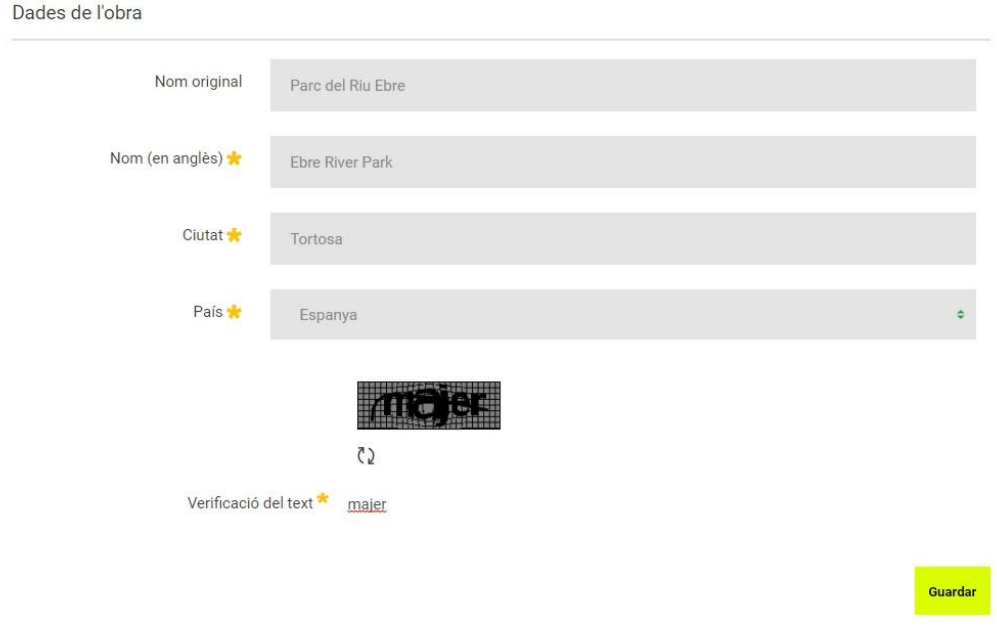

## **Pas 4: codi d'obra + contrasenya**

Es genera un **codi d'obra** que, juntament amb la contrasenya, permet accedir a l'àrea privada, des d'on cal continuar amb el procés d'inscripció. També es rebrà un correu electrònic amb el nom de l'obra i el codi d'obra, com a recordatori.

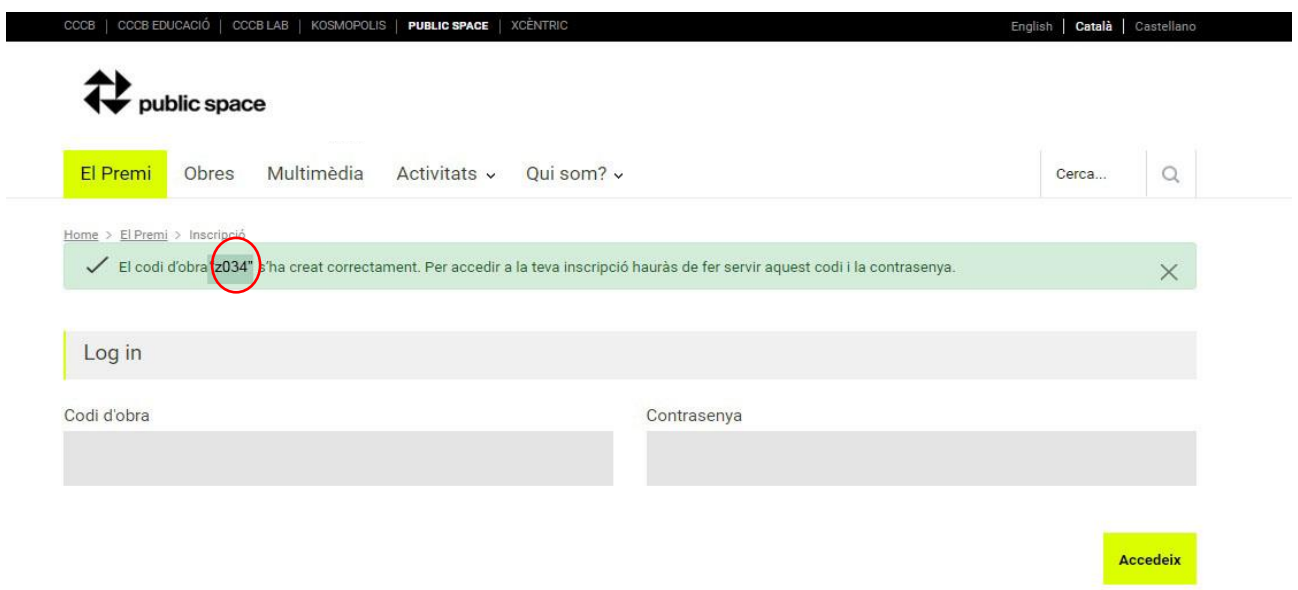

## **accedir a la inscripció 03**

## **Pas 1: accedir a la inscripció**

Des del botó *Accedir inscripció* s'arriba a la mateixa pantalla des d'on, mitjançant el codi d'obra i la contrasenya, es pot entrar a l'àrea privada de la inscripció.

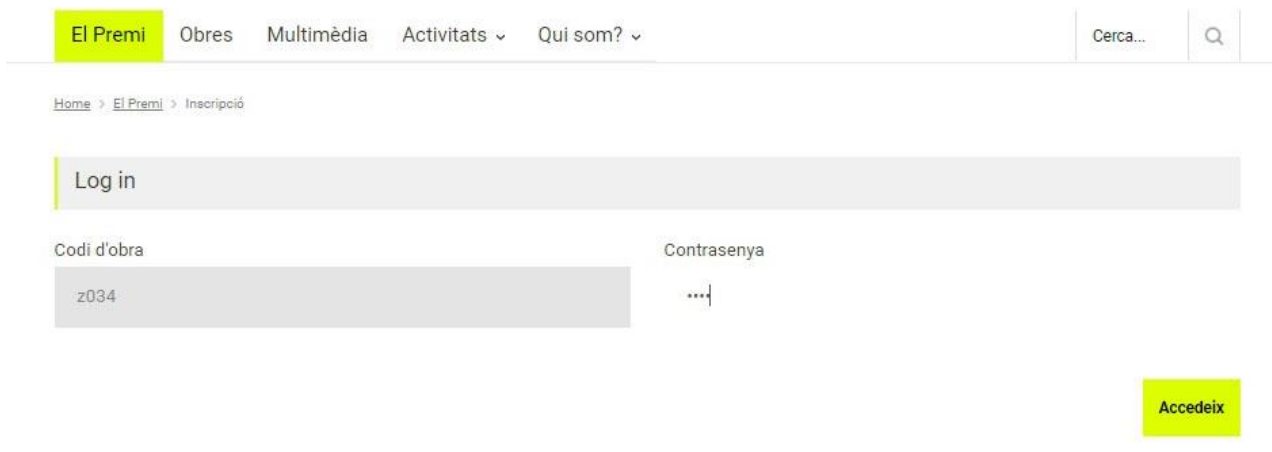

## **Pas 2: començar una altra inscripció**

Si desitgeu començar una altra inscripció, no ho podreu fer fins que no tanqueu la vostra inscripció anterior, clicant a sobre del codi d'obra a la franja negra superior.

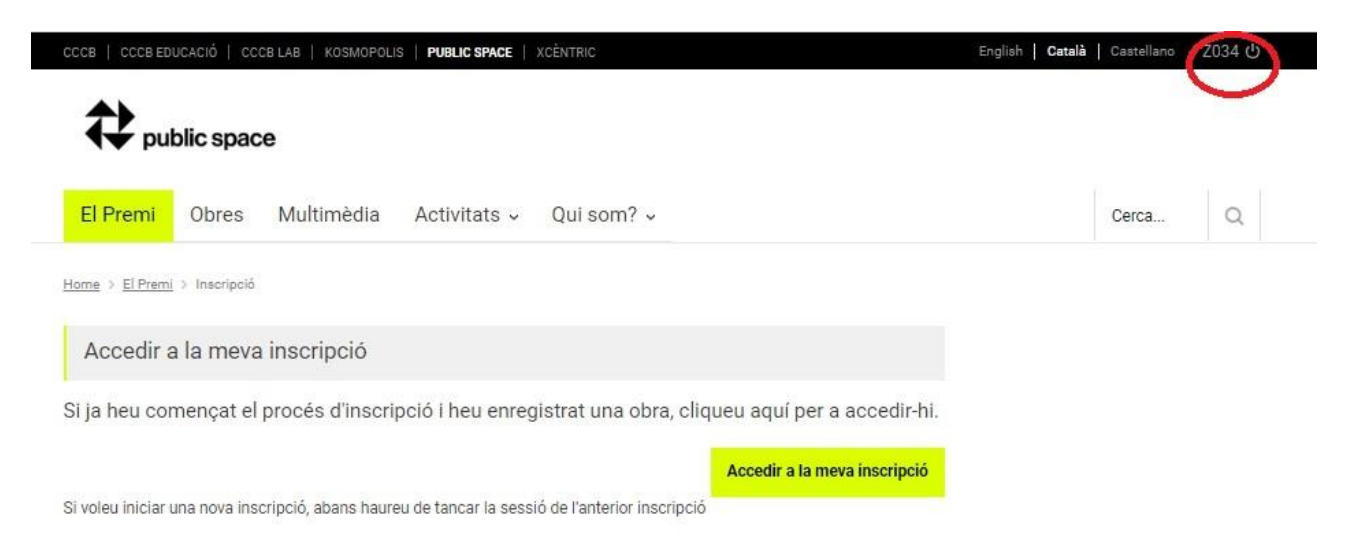

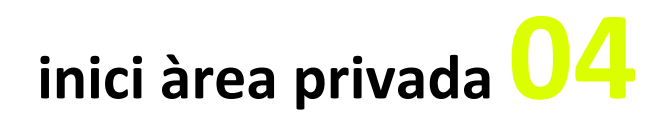

## **Pas 1**

### **Important!**

Mitjançant el codi d'obra i la vostra contrasenya podreu accedir a aquesta àrea del formulari tantes vegades com vulgueu per editar i completar la informació fins a la data del tancament de la inscripció (16 d'abril a les 12:00h).

**Atenció: Si no editeu la vostra inscripció durant 15 minuts, el sistema us informarà que la vostra sessió ha caducat i, tot i que podreu editar la inscripció, els canvis no es desaran.**

Podeu previsualitzar la fitxa de l'obra tal i com la veuran els membres del jurat en el procés de votació en qualsevol moment de la inscripció des de la pestanya *Previsualitza***.**

Des de la pestanya *Revisa/Finalitza* podreu revisar l'estat de la vostra inscripció, comprovar si hi manca informació o pujar-hi documentació, així com tancar la inscripció un cop estigui finalitzada. Si finalitzeu el procés, podreu entrar a la vostra inscripció i veure la informació, però no editar-la ni modificar-la.

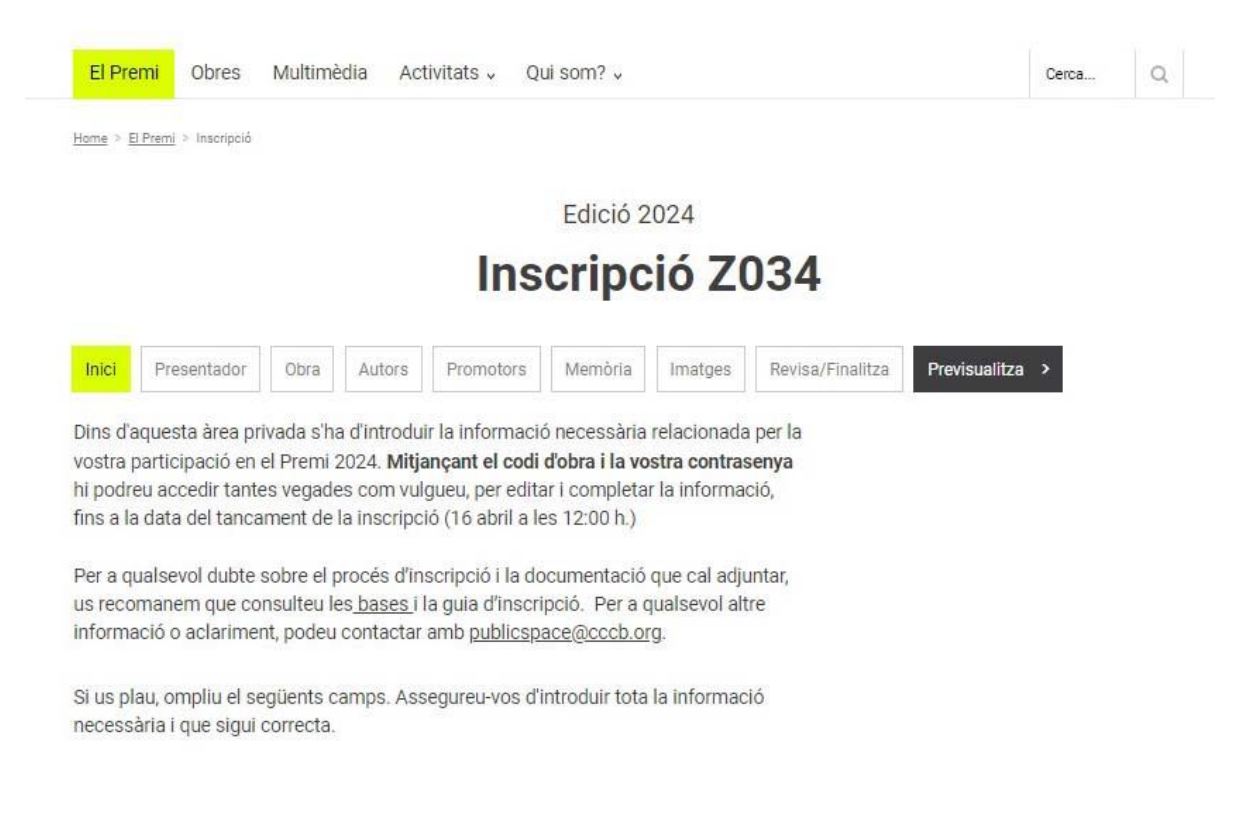

## **àrea privada: presentador05**

## **Pas 1**

El presentador pot presentar l'obra en nom dels seus autors, dels promotors o d'ambdós.

Recordeu desar la informació abans de continuar amb la vostra inscripció.

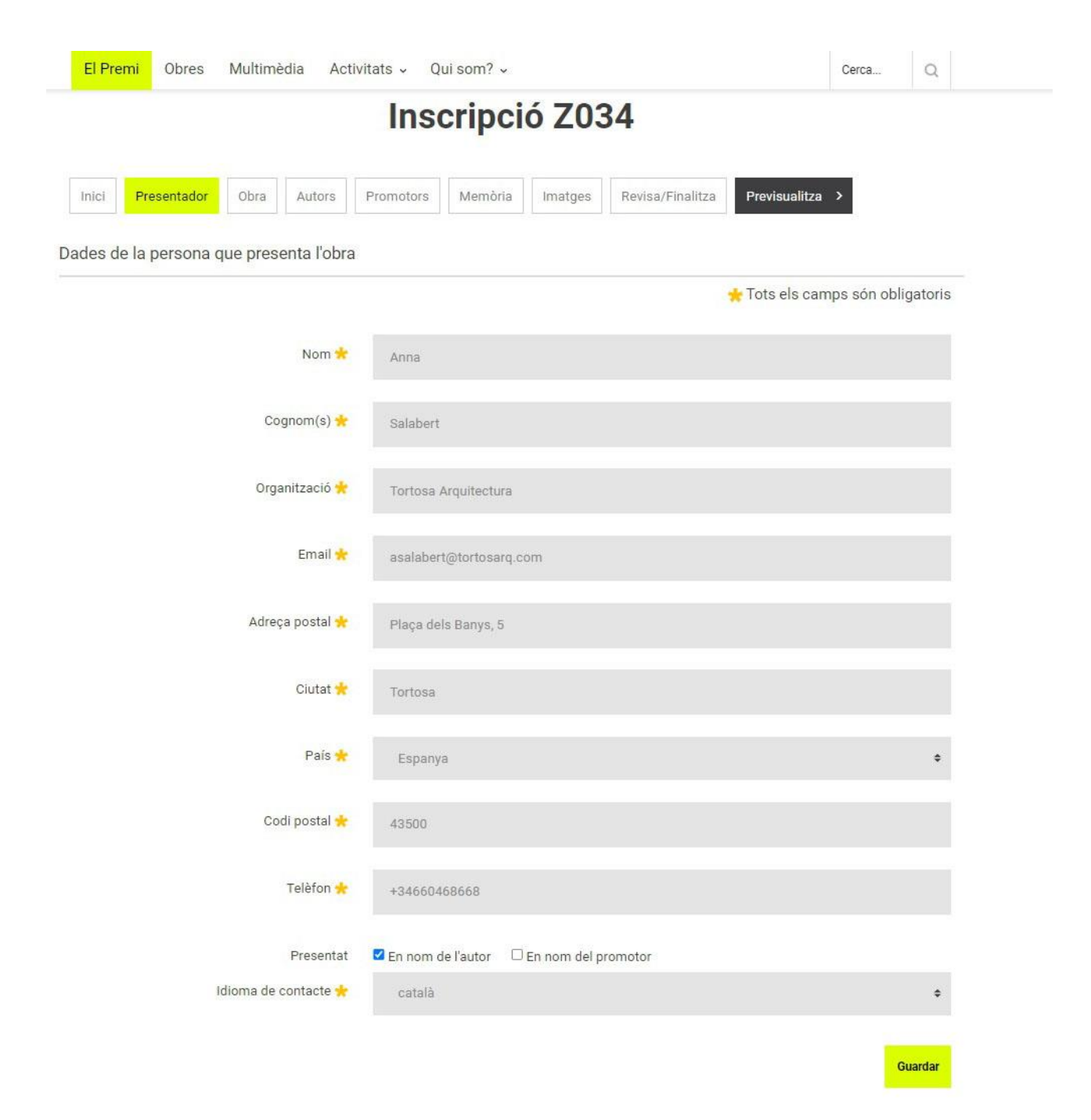

## **àrea privada: obra06**

### **Pas 1**

Per a les obres inscrites en la categoria de fronts marítims del premi, el camp Categoria ja vindrà omplert, per a la resta d'obres, caldrà seleccionar-ne una.

Inscripció 7034

Recordeu desar la informació abans de continuar amb la vostra inscripció.

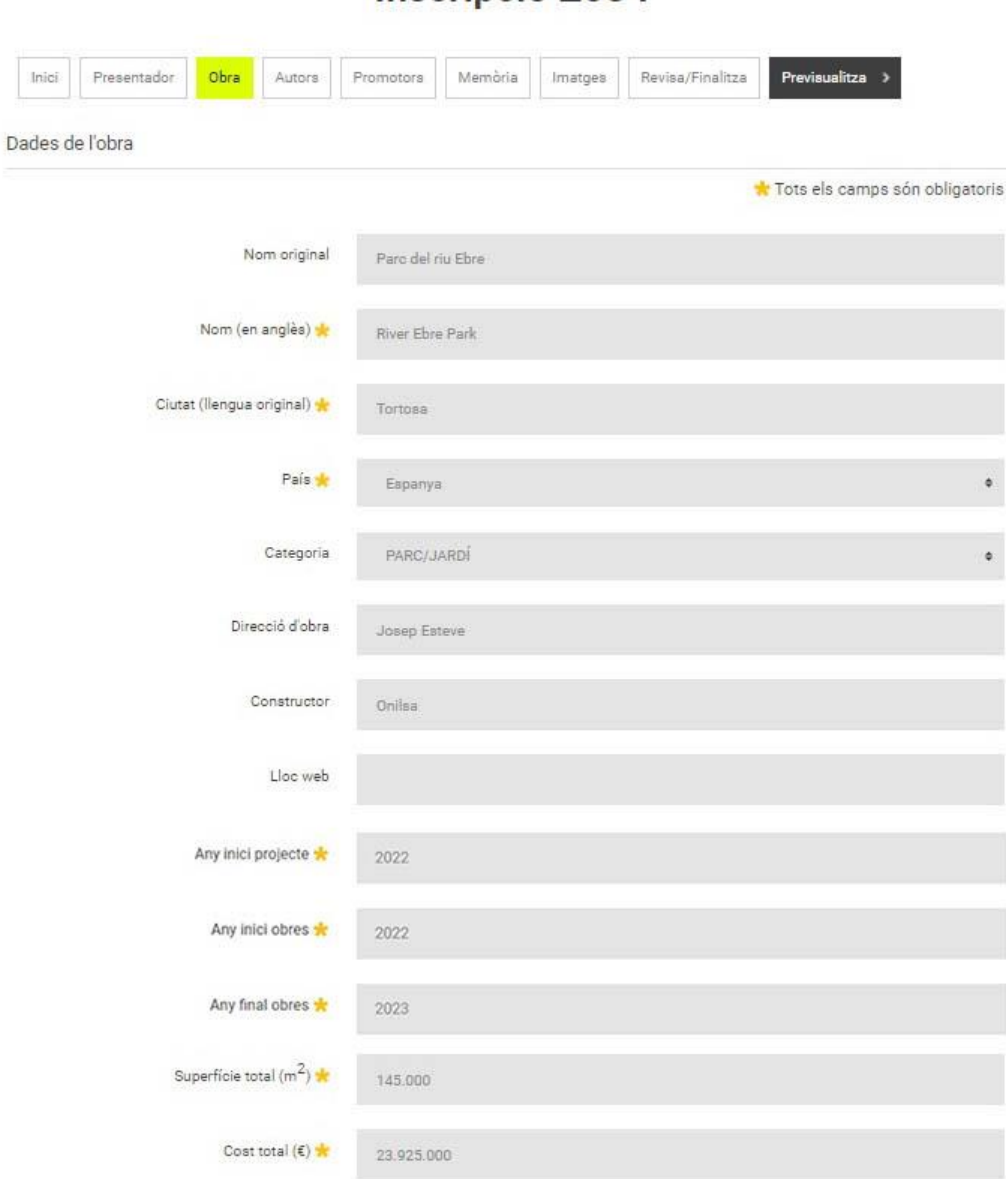

Direcció d'obra = persona que dirigeix l'obra

Lloc web = web de l'obra

Superfície de la obra: No introduir comes ni text, únicament números sencers Exemple: Format correcte: 5000 /5.000. Format incorrecte: 5,000.

Cost total: No introduir comes ni text, únicament números sencers Exemple: Format correcte: 5000 /5.000. Format incorrecte: 5,000.

**àrea privada: obra/2 06**

## **Pas 2: geolocalització de l'obra**

Podeu geolocalitzar l'obra de dues maneres:

- Escriviu la localització de la vostra obra dins el requadre de text.
- Cerqueu i enquadreu al mapa l'emplaçament de l'obra.

Un cop localitzada, arrossegueu la marca de posició sobre l'emplaçament i cliqueu per a situar-la. Recordeu desar la informació abans de continuar amb la vostra inscripció.

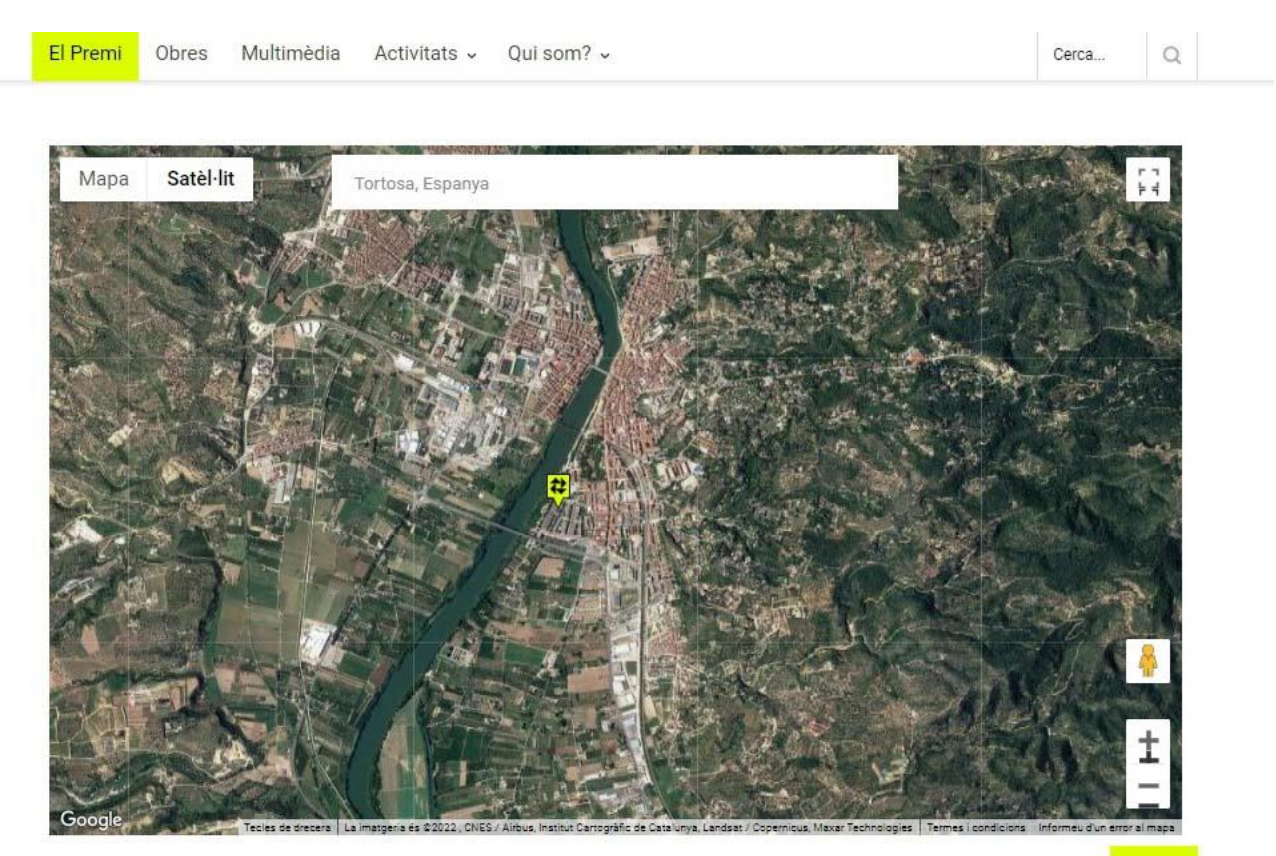

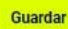

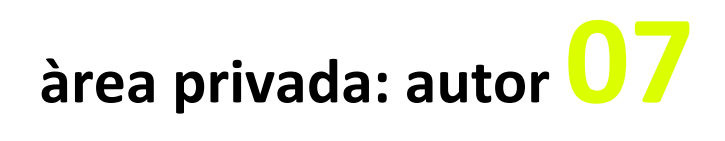

## **Pas 1**

Clicant sobre el botó *Afegir autor* es creen els autors que siguin necessaris.

## **Inscripció Z034**

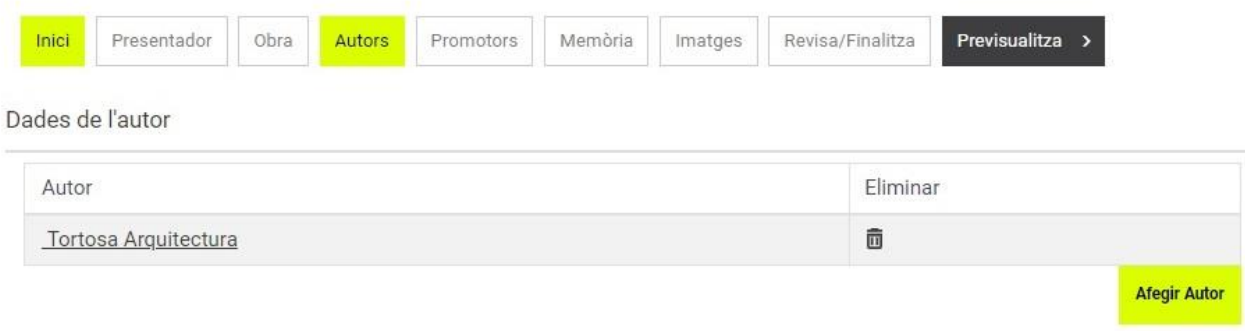

## **Pas 2**

Seleccioneu si es tracta d'un autor individual o d'un despatx, empresa o col·lectiu.

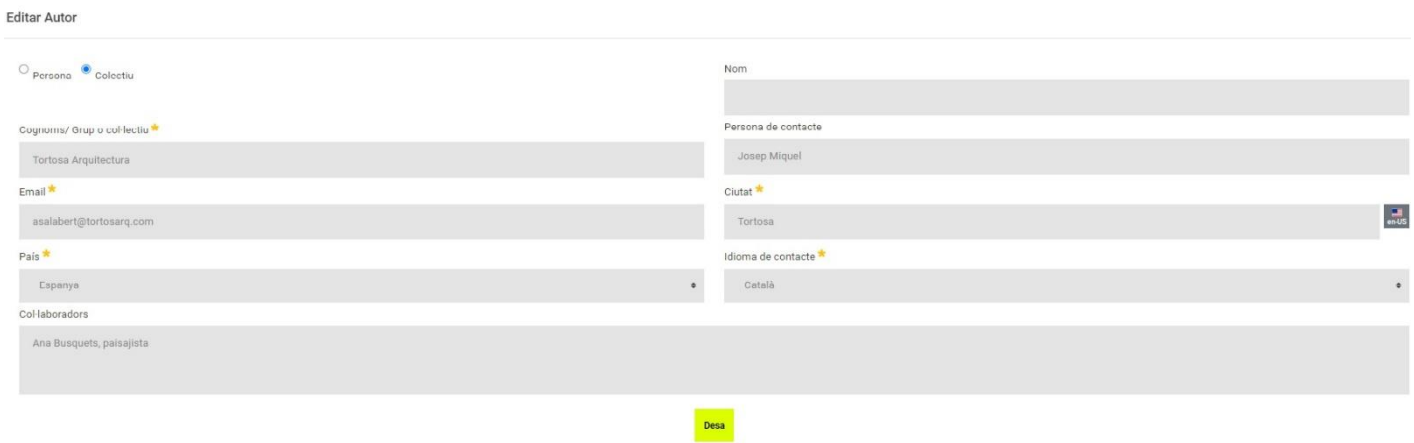

## **àrea privada: promotor08**

## **Pas 1**

El promotor és la institució que promou l'obra.

Clicant sobre el botó *Afegir promotor* es creen els promotors que siguin necessaris.

## **Inscripció Z034**

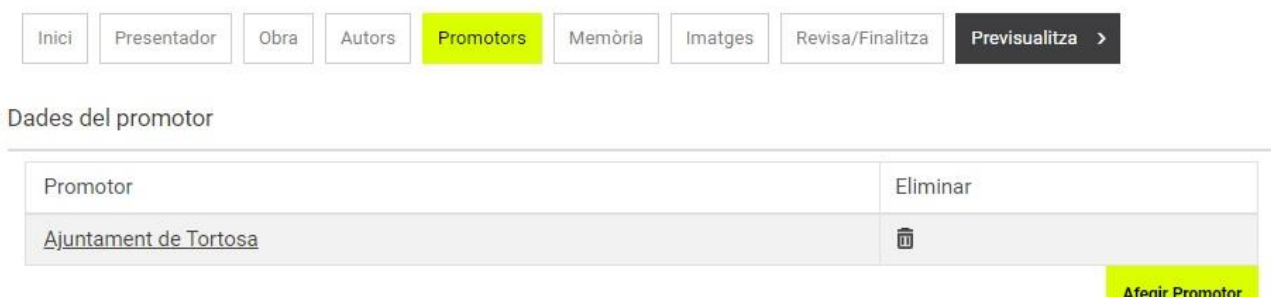

## **Pas 2**

#### **Editar Promotor** Nom<sup>\*</sup> Nom en anglès **Tortosa City Council** Ajuntament de Tortosa .<br>Persona de contacte E-mail  $\star$ Anna Salabert asalabert@tortosarq.com Ciutat<sup>\*</sup> País<sup>\*</sup> Tortosa Espanya Idioma de contacte \* Català Desa

## **àrea privada: memòria09**

## **Pas 1**

Cal omplir els quatre apartats de la memòria en anglès —"Estat previ", "Objecte de la intervenció", "Descripció" i "Valoració"— amb un màxim de 1200 caràcters per apartat.

Trobeu una explicació del contingut que cal incloure en cada apartat clicant sobre l'interrogant que hi ha al costat del nom del camp.

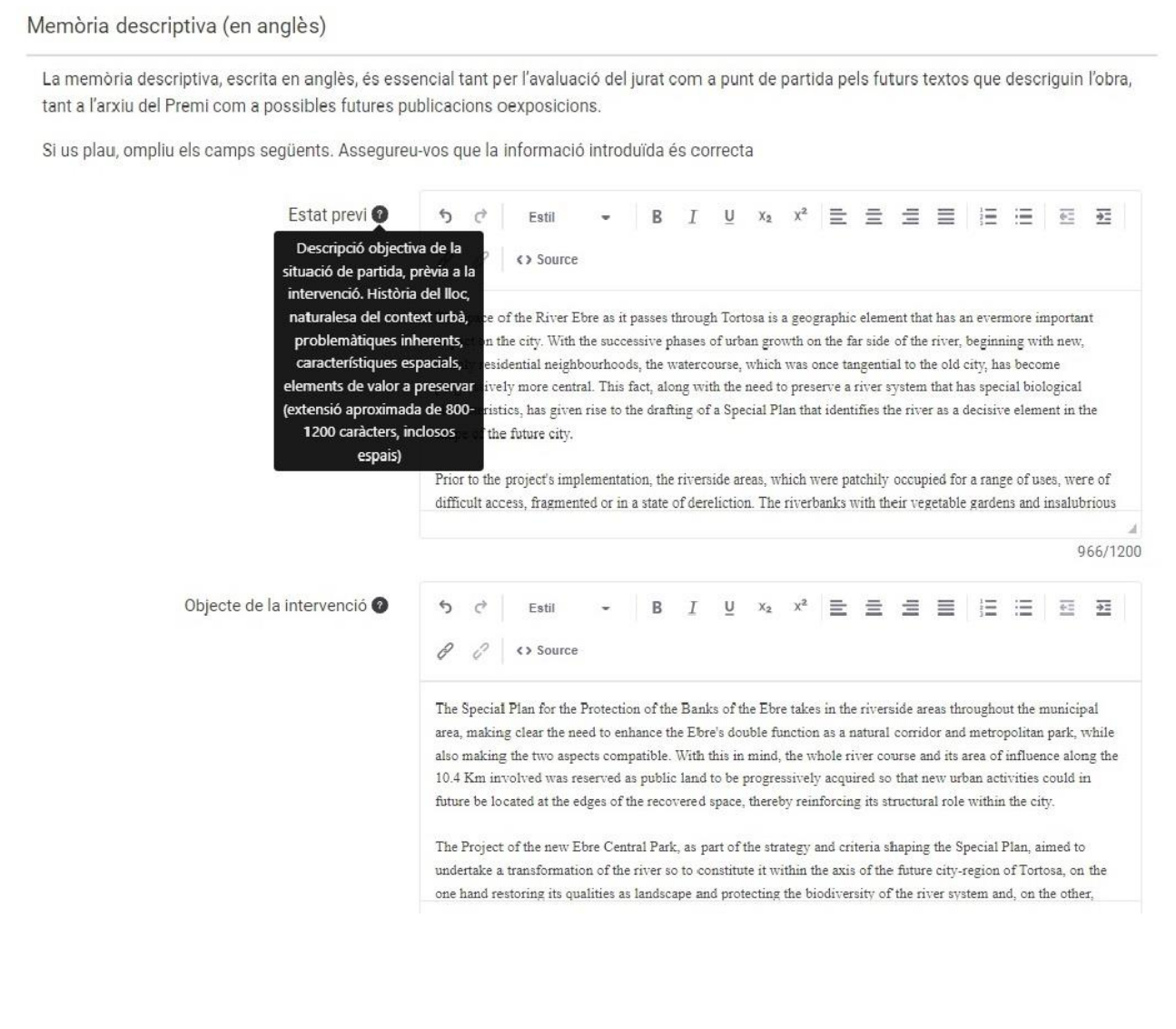

## **àrea privada: imatges10**

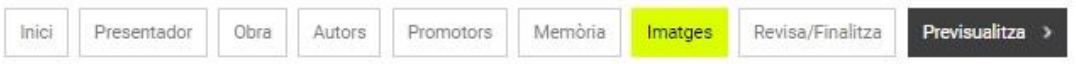

Totes les imatges es presentaran en baixa resolució, en format .PNG o .JPG, amb una longitud mínima de 2000 píxels en el seu costat més llarg i un pes màxim de 3 Mb. per imatge.

Cada imatge haurà d'estar correctament identificada amb el codi d'obra, i caldrà proporcionar la informació següent: any, propietari dels drets, frase descriptiva de la imatge (en anglès).

Es requereix un mínim de 10 i un máxim de 20 imatges digitals, que hauran d'incloure:

- Una fotografia anterior a la intervenció i una de posterior, si és possible, des del mateix punt de vista.

» Plànols, dibuixos o fotoplànols de situació dins el context urbà.

- Fotografies de l'obra acabada, en ordre de més a menys representativa. Es valorarà que les imatges reflecteixin l'ús ciutadà del nou espai.

En funció de la decisió del jurat, el presentador podrà ser contactat per facilitar imatges en alta resolució i altre material complementari.

### Imatges abans

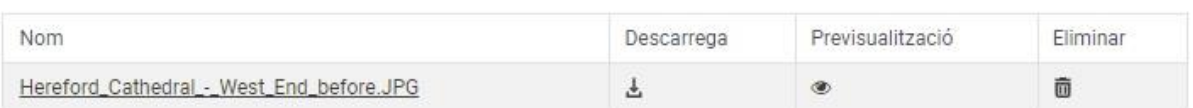

Imatges després <sup>O</sup>

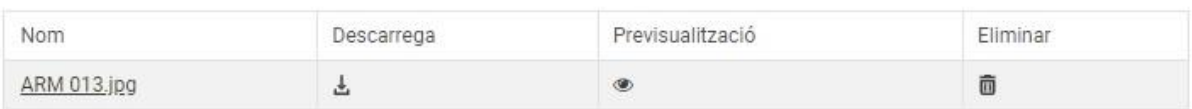

#### Imatges obra acabada @

Afegir Imatge Obra Acabada

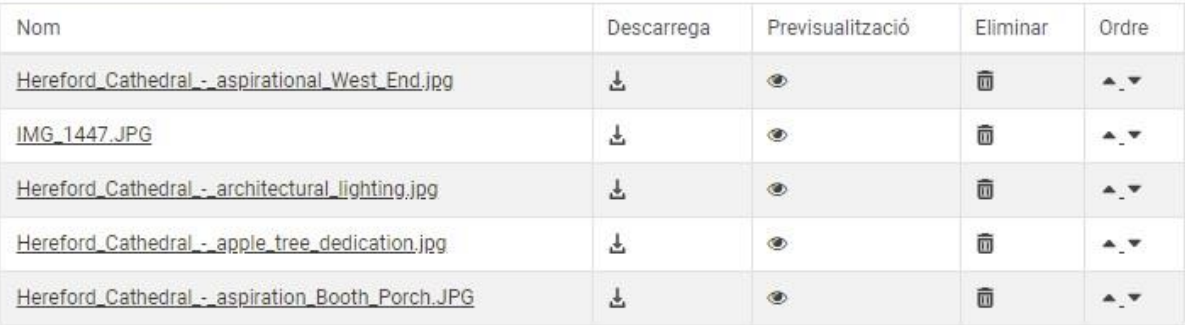

## **àrea privada: imatges/2 10**

## **Pas 2**

Recordeu incloure la informació de copyright i una breu descripció –en anglès– de les imatges.

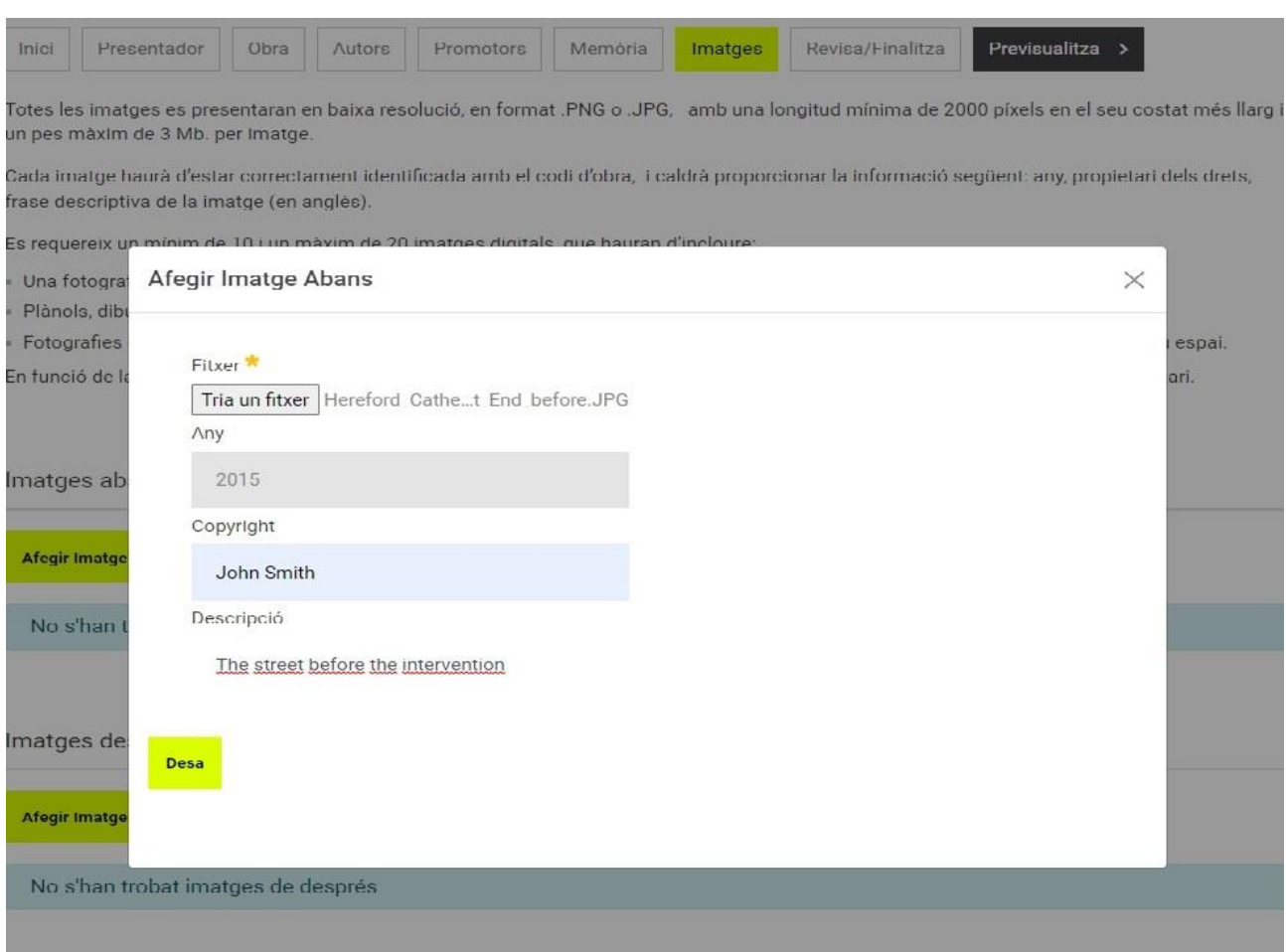

## **àrea privada: previsualitzar11**

## **Pas 1**

Des d'aquest apartat podreu veure la vostra inscripció en el mateix format en què la veuran els membres del jurat durant el procés de votació en línia.

> **River Ebre Park** Tortosa (Espanya), 2023

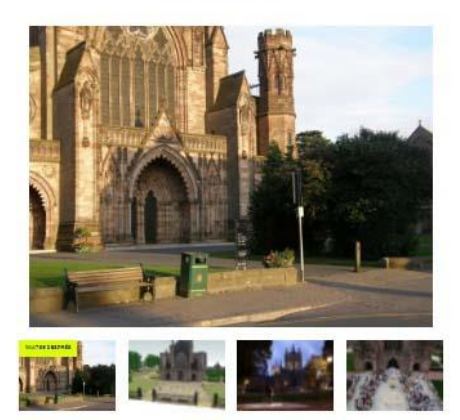

#### Estat previ

her system that has special biological<br>res a decisive element in the share o

Prior to the project's implementation, the riversitie areas, which were patchly coosyied for a not<br>access, fragmented or in a state of developion. The morborica with their regetable grotering and<br>Virtually whitnown to Tori

Objecte de la intervenció

acte Plan for the Protection of the Zenks of the Kine telestin in the fire<br>a need to enforce the Zimmi disuble function as a natural contain and the state of the state of the state of t<br>is land to be programming applying t

of the river as to constitute it within the exist<br>design and protecting the block rerain, of the<br>relations and the notice offices constitution the transformation<br>quelifies os les<br>se caito fevou ture cityrregion of Tortoso<br>tem and, on the other, gu

#### Descripció

state and to nestore the damaged areas, which i<br>On the outsidits of the park, beside a still existing

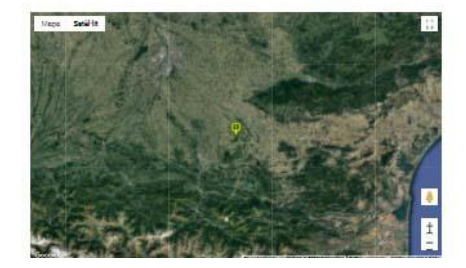

## **àrea privada: revisar i finalitzar12**

### **Pas 1**

Reviseu la vostra inscripció. Si manca informació en algun dels camps obligatoris, se us informarà.

## **Inscripció Z034**

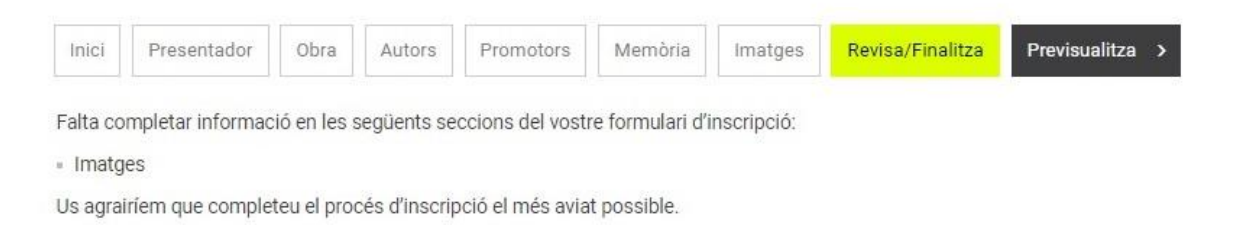

## **Pas 2**

Un cop tots els camps obligatoris estiguin omplerts, haureu de finalitzar la vostra inscripció des del botó *Finalitzar***.**

Un cop tancada la inscripció, hi podreu accedir tants cop com vulgueu fins al tancament del període d'inscripció, però no podreu editar ni modificar la informació introduïda.

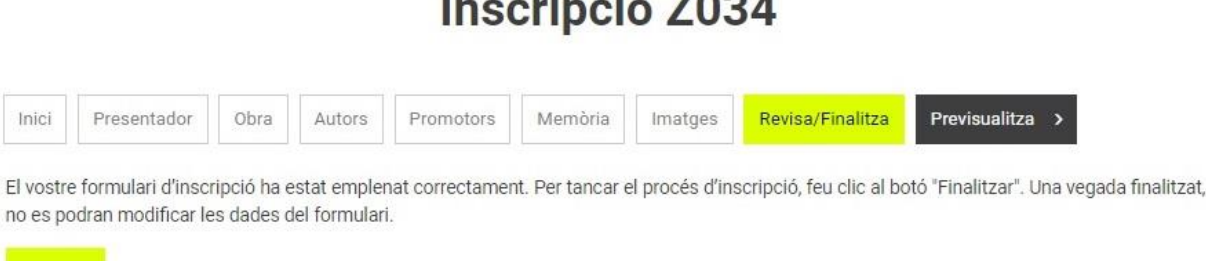

 $\cdot$   $\cdot$   $\cdot$ 

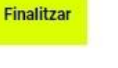

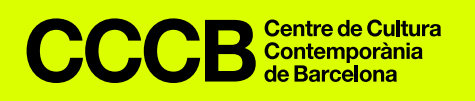

Centre for Contemporary Culture of Barcelona Montalegre, 5, 08001, Barcelona www.cccb.org T. (+34) 93 306 41 00

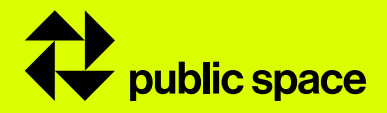

European Prize for Urban Public Space www.publicspace.org publicspace@cccb.org